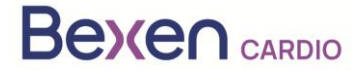

Data: 12-01-2024

# **Pilna notatka dotycząca bezpieczeństwa (FSN) REANIBEX 100**

Do wiadomości:

- Nadzoru nad urządzeniami medycznymi
- Firm zajmujących się dystrybucją defibrylatorów zewnętrznych
- Użytkowników defibrylatorów zewnętrznych

# Dane kontaktowe przedstawiciela lokalnego Osatu, S.Coop Edificio Zearrekobuelta, Subida de Areitio 5 48260 Ermua-Bizkaia España Telefon: +34 943 170 220 Email: support@bexencardio.com

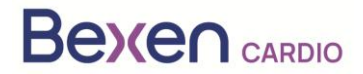

# **Pilna notatka dotycząca bezpieczeństwa (FSN) REANIBEX 100 Patrz sekcja 2.2**

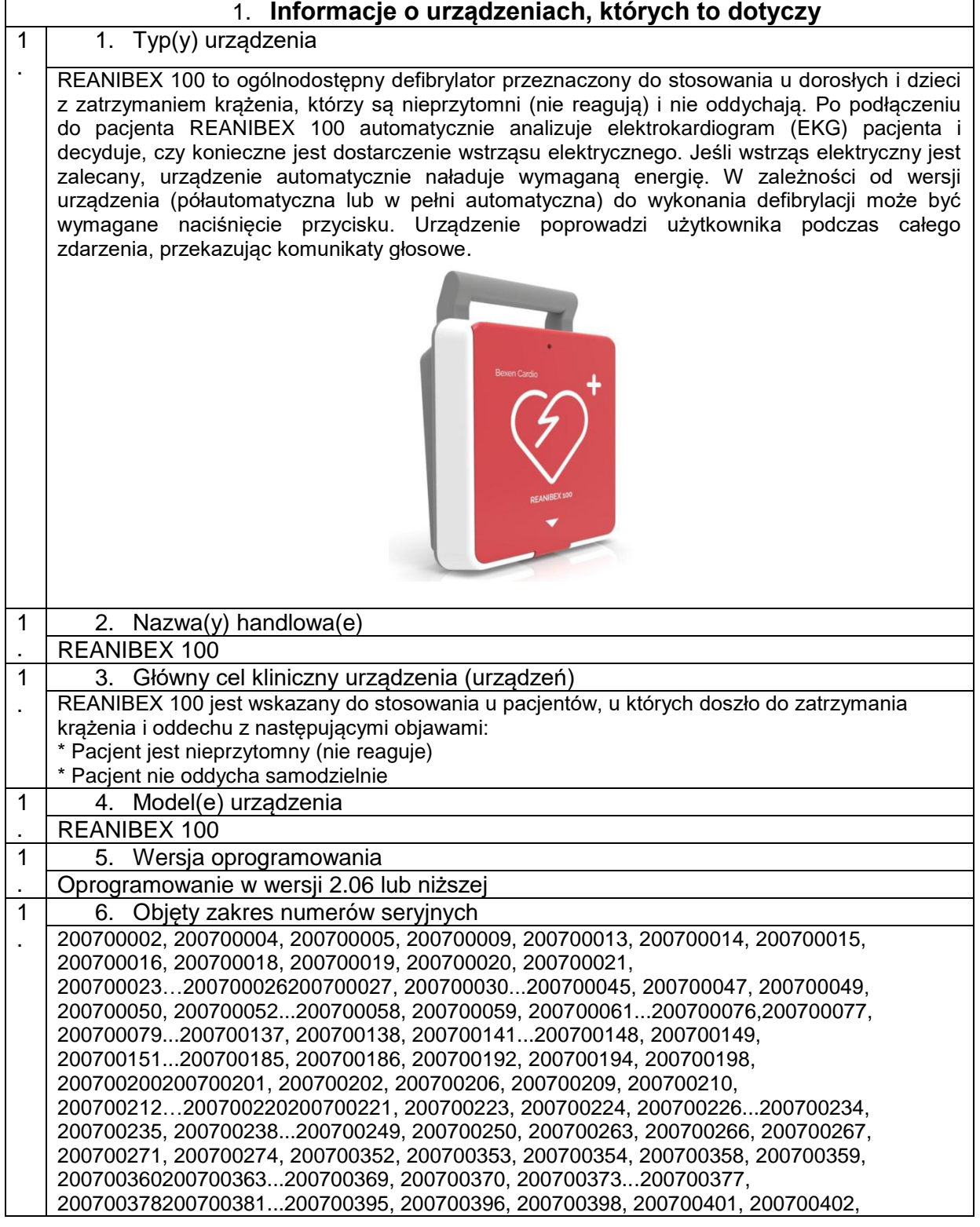

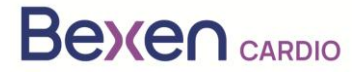

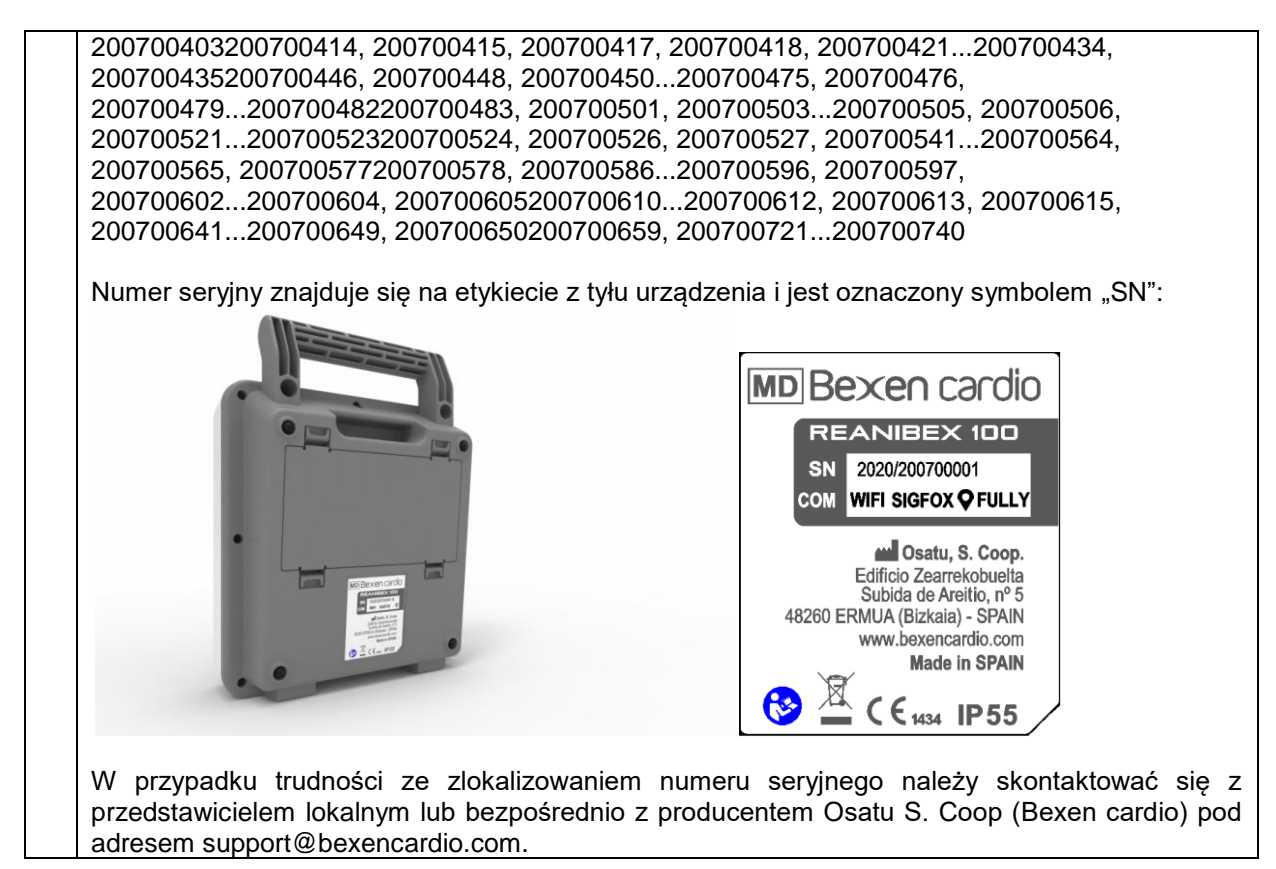

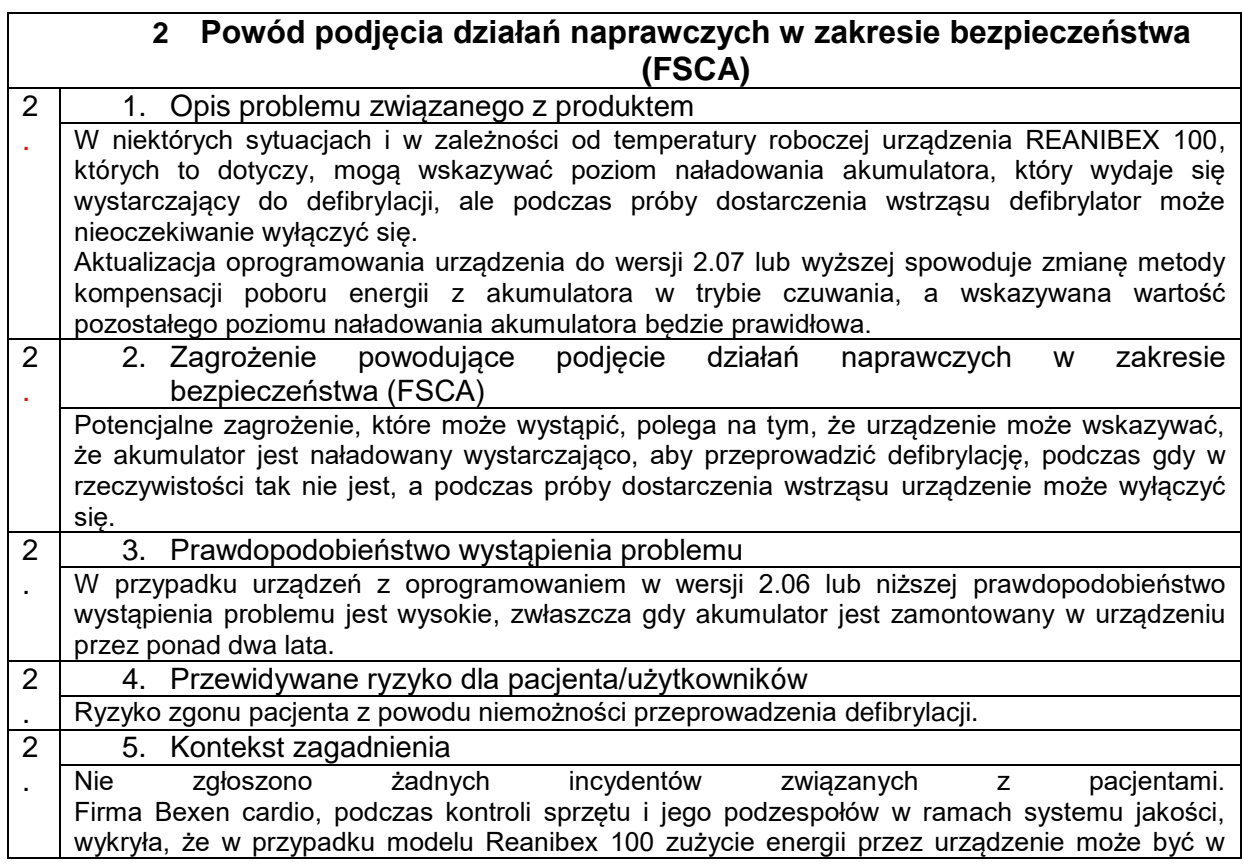

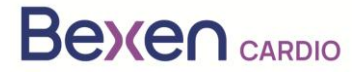

niektórych sytuacjach wyższe niż szacowane w zależności od temperatury roboczej. W urządzeniach z oprogramowaniem w wersji 2.06 lub niższej może to powodować, że wartość procentowa pozostałego poziomu naładowania akumulatora wskazywana przez urządzenie będzie wyższa niż wartość rzeczywista.

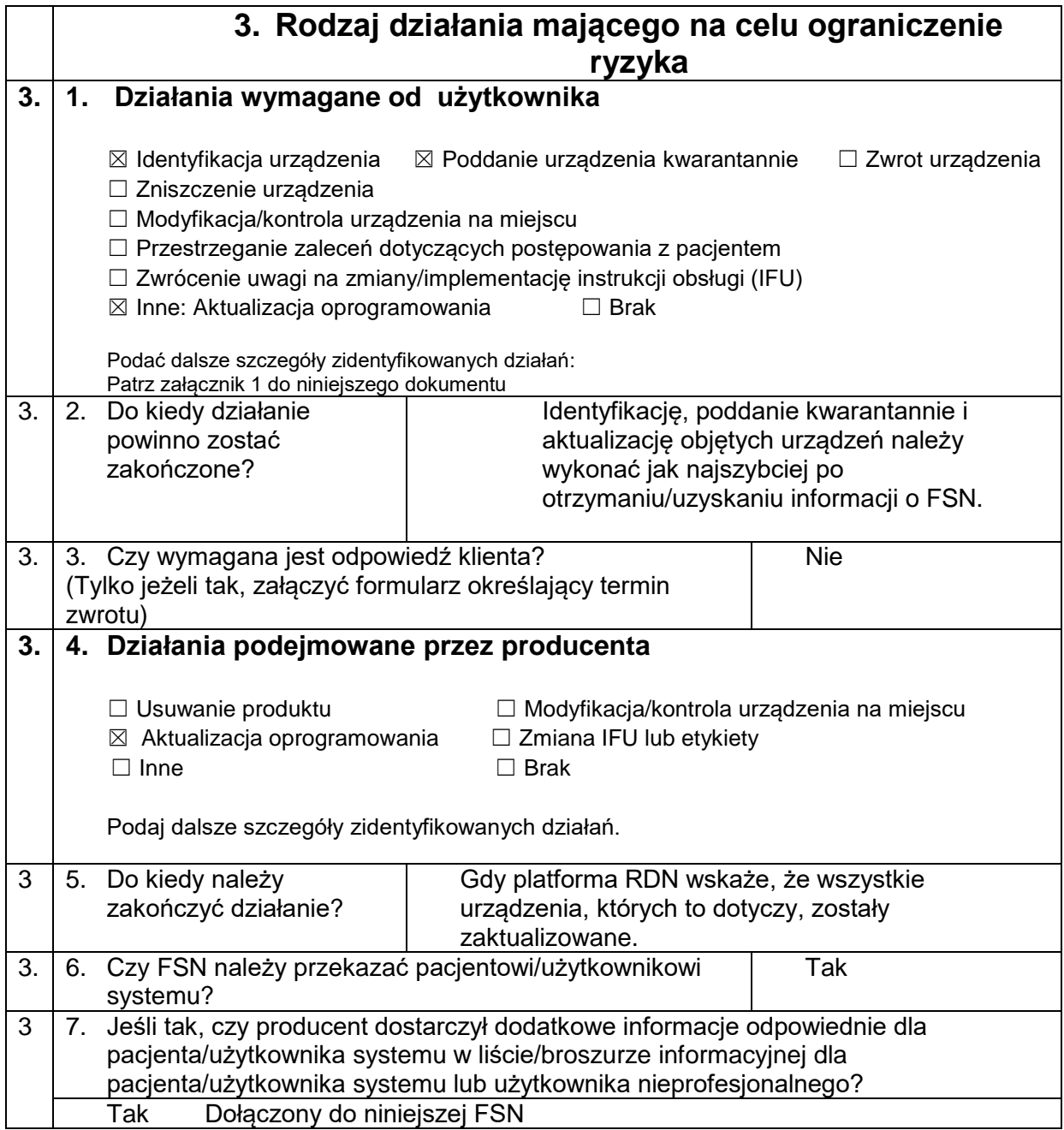

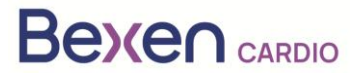

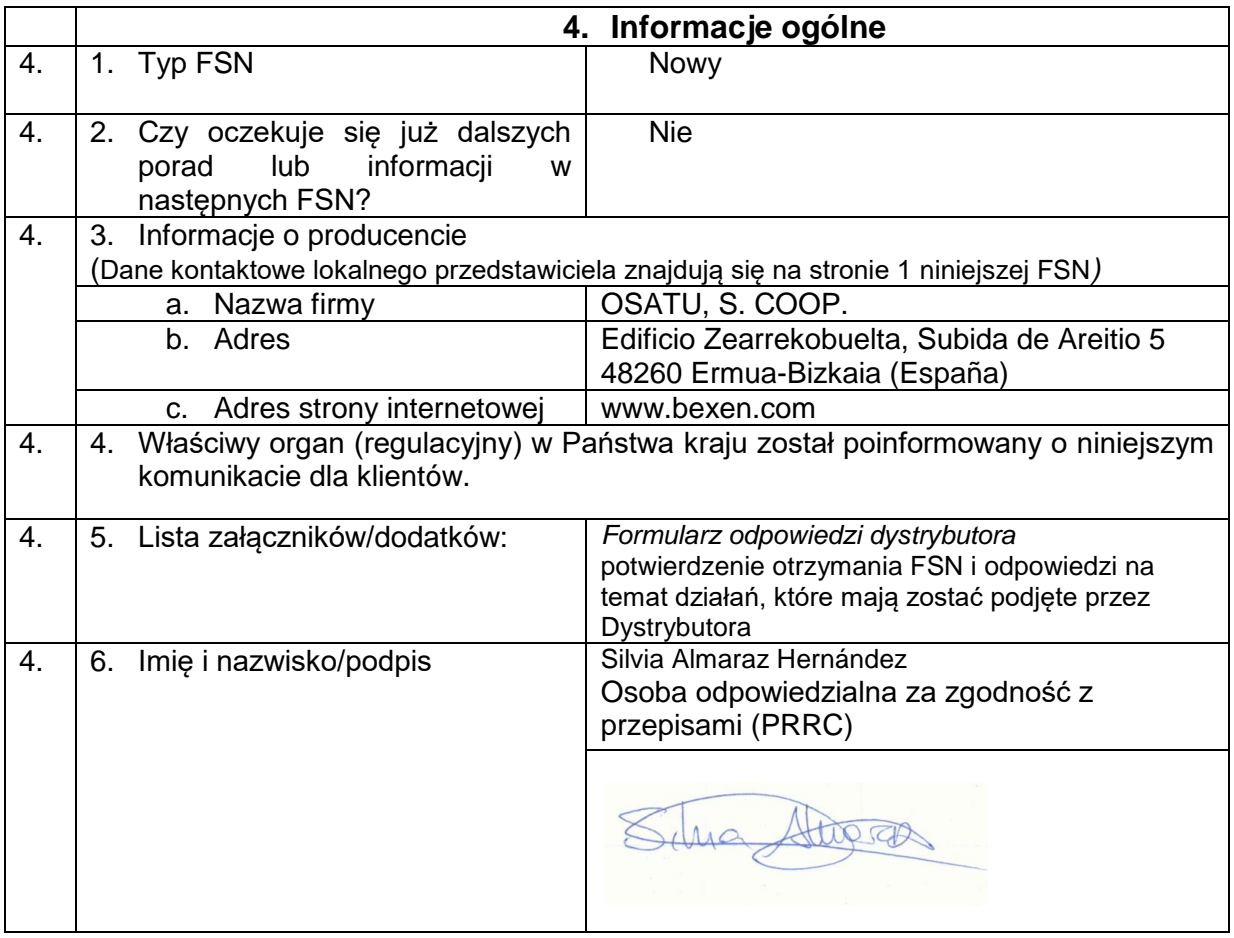

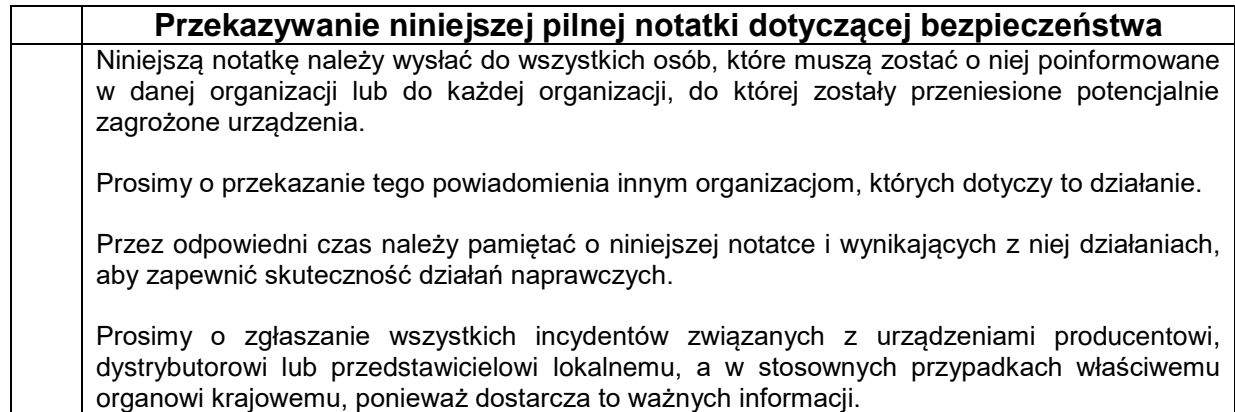

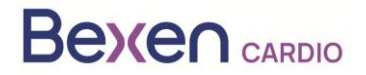

# **ZAŁĄCZNIK 1: INSTRUKCJA AKTUALIZACJI URZĄDZENIA REANIBEX 100**

- 1. Sprawdź, czy numer seryjny urządzenia REANIBEX 100 znajduje się na liście objętych numerów seryjnych.
- 2. Jeśli tak, uzyskaj dostęp do platformy Reanibex Data Net (RDN) za pośrednictwem strony https://rdn.bexencardio.com/login, podając swoje dane uwierzytelniające:

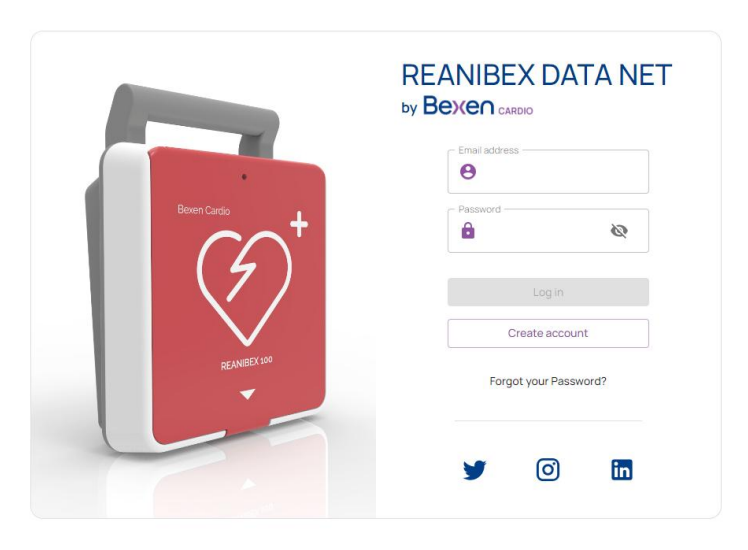

- 3. Jeśli nie jesteś zarejestrowany(-a) na platformie Reanibex Data Net (RDN), zarejestruj się za pomocą opcji <sup>Create account</sup> (Utwórz konto).
- 4. Po wypełnieniu wszystkich wymaganych pól (oznaczonych \*) naciśnij przycisk Create account (Utwórz konto). Użyj numeru seryjnego i klucza jednorazowego użytku otrzymanych w SKRÓCONEJ INSTRUKCJI OBSŁUGI REANIBEX 100. W przypadku problemów podczas procesu rejestracji skontaktuj się z dystrybutorem.

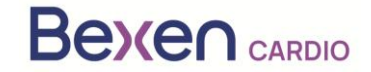

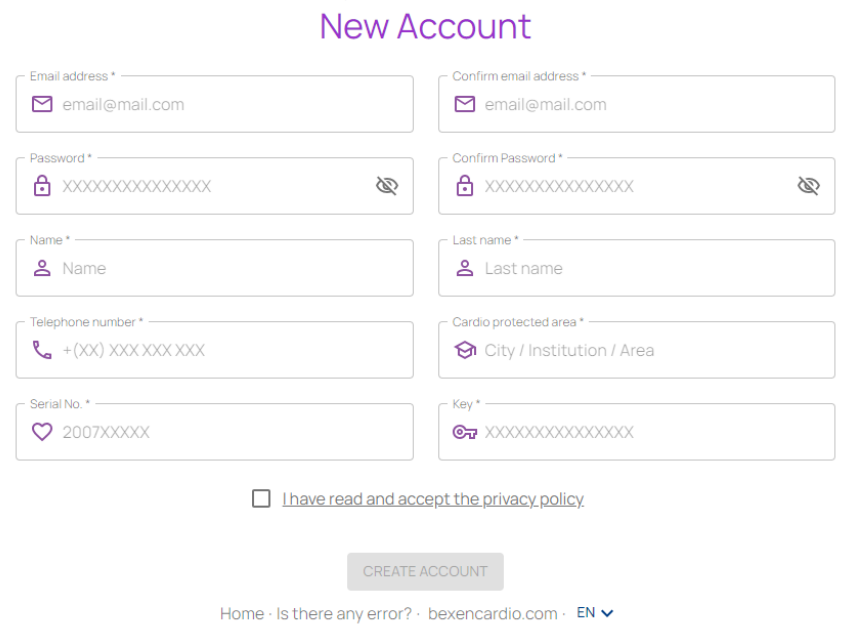

Registration request

5. Jeśli jesteś zarejestrowany(-a) na platformie RDN, ale jeszcze nie zarejestrowałeś(-aś) urządzenia, dodaj je do istniejącej grupy lub utwórz nową grupę. Aby to zrobić, przejdź do opcji "DISPOSITIVOS" (URZĄDZENIA) w menu po lewej stronie, aby wyświetlić listę wszystkich zarejestrowanych urządzeń:

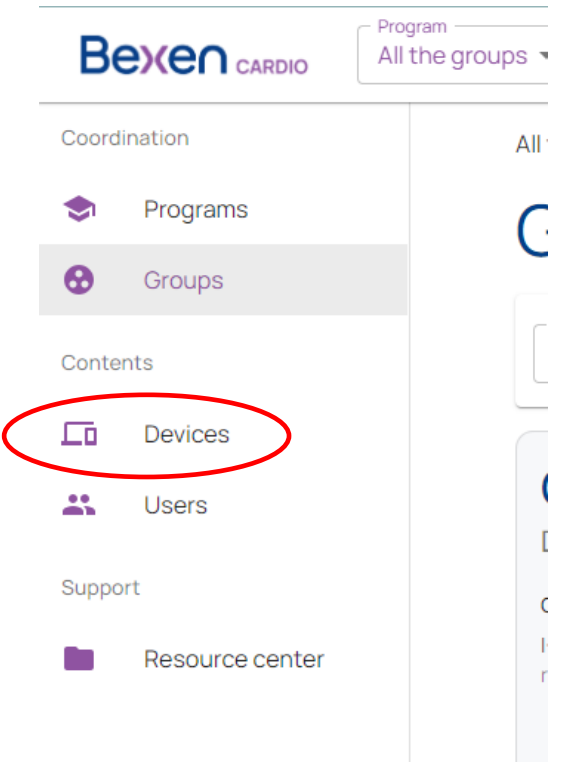

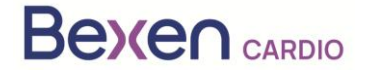

.

### FSN Ref: FSN 0124 R100 FSCA Ref: FSCA 0124 R100

6. Na ekranie, na którym wyświetlana jest lista urządzeń, dodaj urządzenie, korzystając z opcji

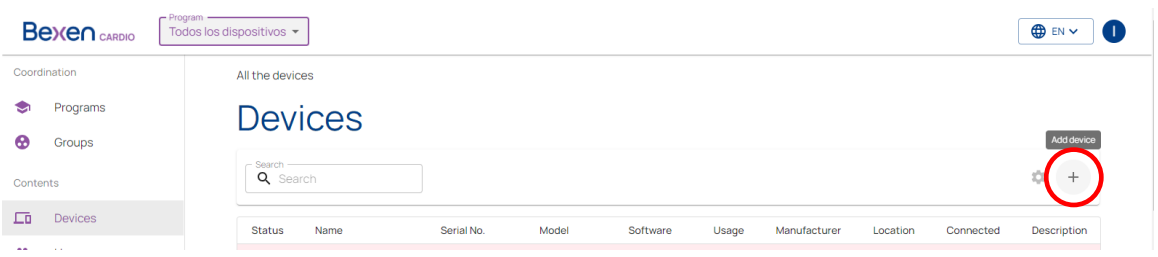

7. Wskaż grupę, do której chcesz dodać urządzenie. Sprawdź, czy wskazany model to Reanibex 100.

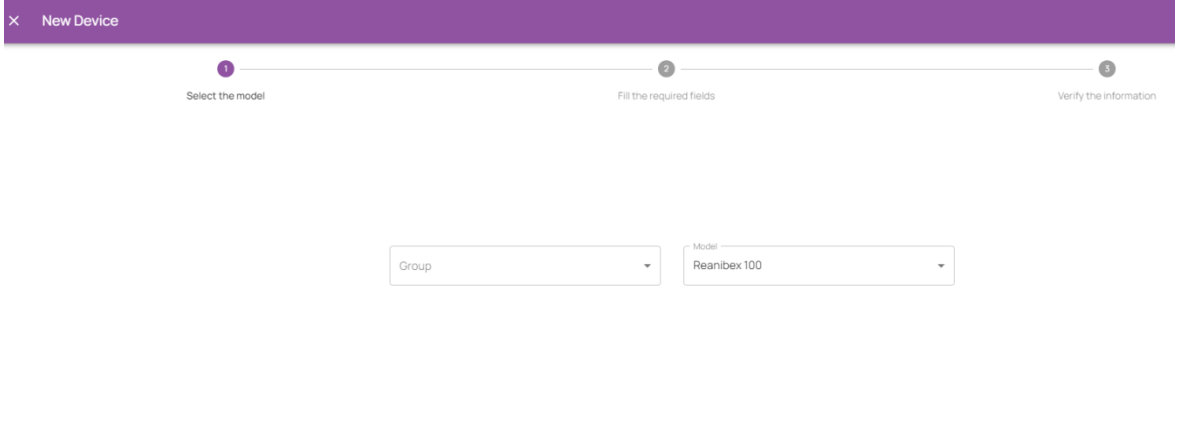

8. Użyj numeru seryjnego i klucza jednorazowego użytku otrzymanych w SKRÓCONEJ INSTRUKCJI OBSŁUGI urządzenia REANIBEX 100:

PREVIOUS NEXT

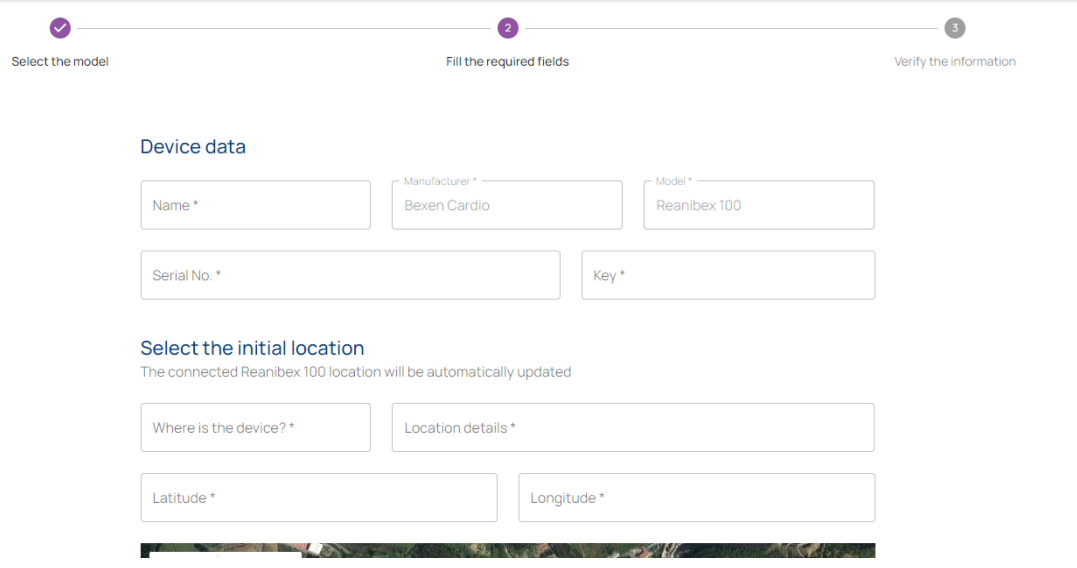

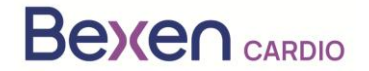

### FSN Ref: FSN 0124 R100 FSCA 0124 R100

- **NEXT** 9. Wypełnij wszystkie wymagane pola (oznaczone \*) i naciśnij przycisk (Dalej), aby zarejestrować Reanibex 100. W razie problemów podczas tego procesu skontaktuj się z dystrybutorem.
- 10. Po zarejestrowaniu urządzenia sprawdź wersję jego oprogramowania. W tym celu należy ponownie przejść do listy urządzeń:

All the devices

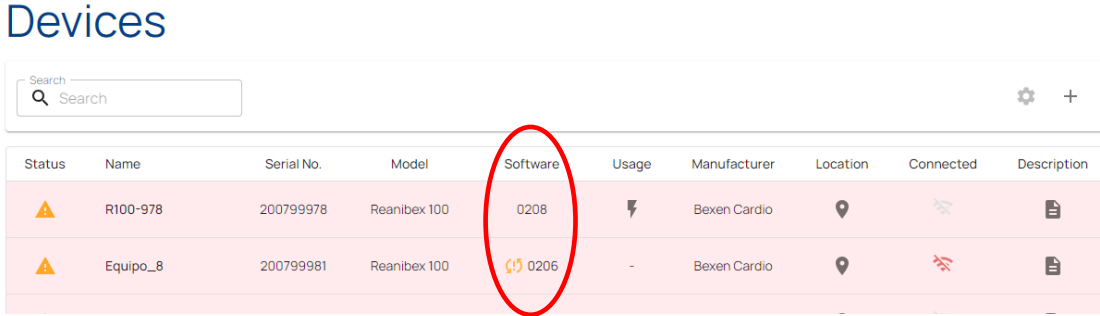

11. Sprawdź, czy dla Twojego urządzenia platforma RDN wskazuje, że dostępna jest nowa wersja oprogramowania.

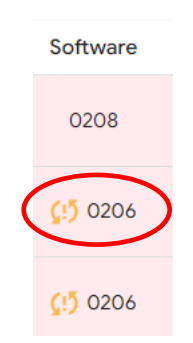

**WAŻNE**: Przed rozpoczęciem procesu aktualizacji upewnij się, że akumulator urządzenia jest wystarczająco naładowany (co najmniej 20%). W tym celu kliknij ikonę stanu urządzenia, którego

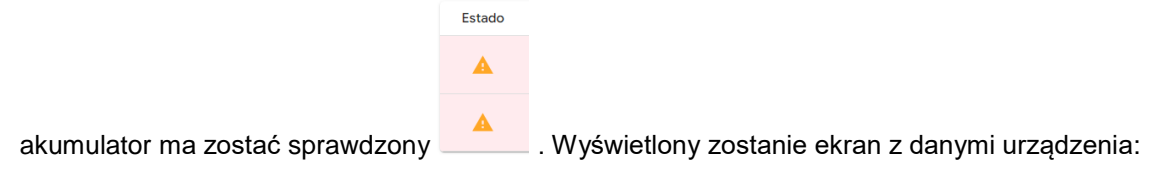

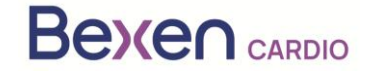

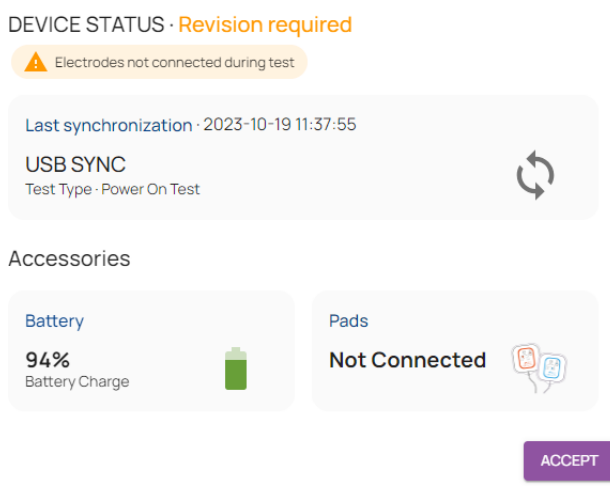

12. Uzyskaj dostęp do aplikacji USB SYNC i zaloguj się przy użyciu tych samych danych uwierzytelniających użytych do uzyskania dostępu do RDN.  $\ddot{\phantom{0}}$ 

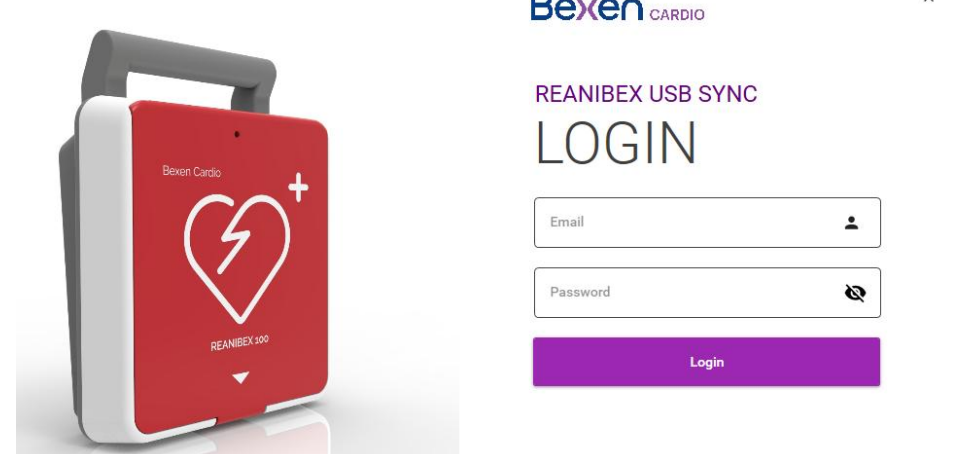

Jeśli nie masz zainstalowanej aplikacji USB SYNC, możesz ją pobrać z sekcji "Centro de **Recursos"** (Centrum zasobów) znajdującej się na lewym panelu bocznym platformy RDN.

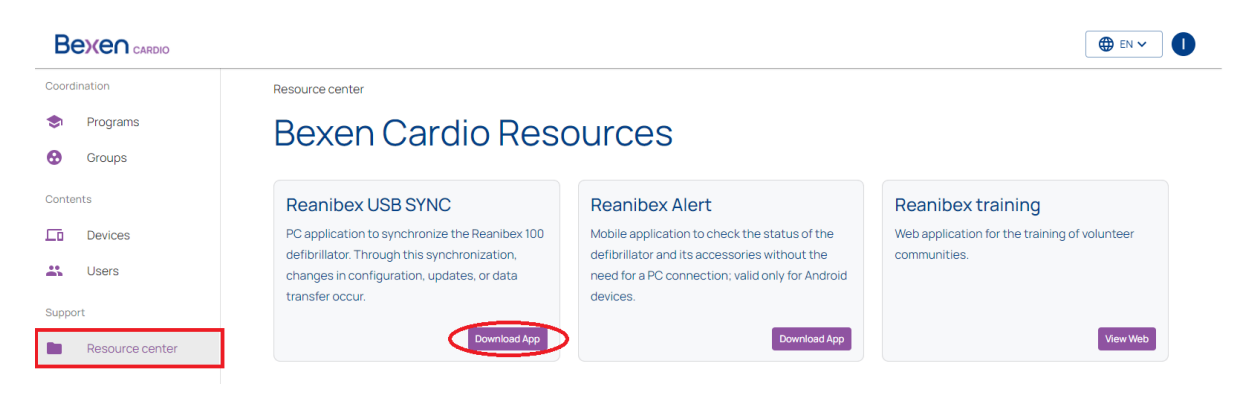

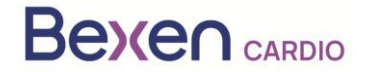

13. Podłącz REANIBEX 100 za pomocą dostarczonego kabla USB do komputera, na którym uruchomiona jest aplikacja REANIBEX USB SYNC. Przesuń pokrywę w dół, aby uzyskać dostęp do złącza USB urządzenia.

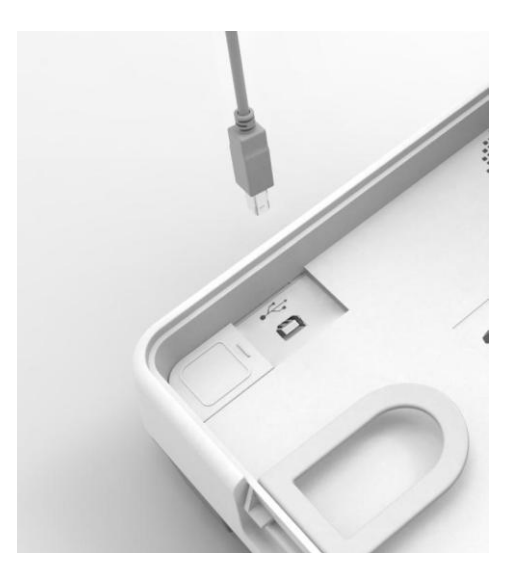

14. Wybierz numer seryjny podłączonego urządzenia i kliknij ikonę synchronizacji. Aplikacja REANIBEX USB SYNC sprawdzi poprawność danych i zweryfikuje, czy istnieje oczekująca aktualizacja oprogramowania. W przypadku urządzeń, które wymagają aktualizacji, ikona będzie

wyglądać następująco , natomiast jeśli synchronizacja nie jest wymagana, ikona, która się

pojawi, będzie wyglądać następująco .

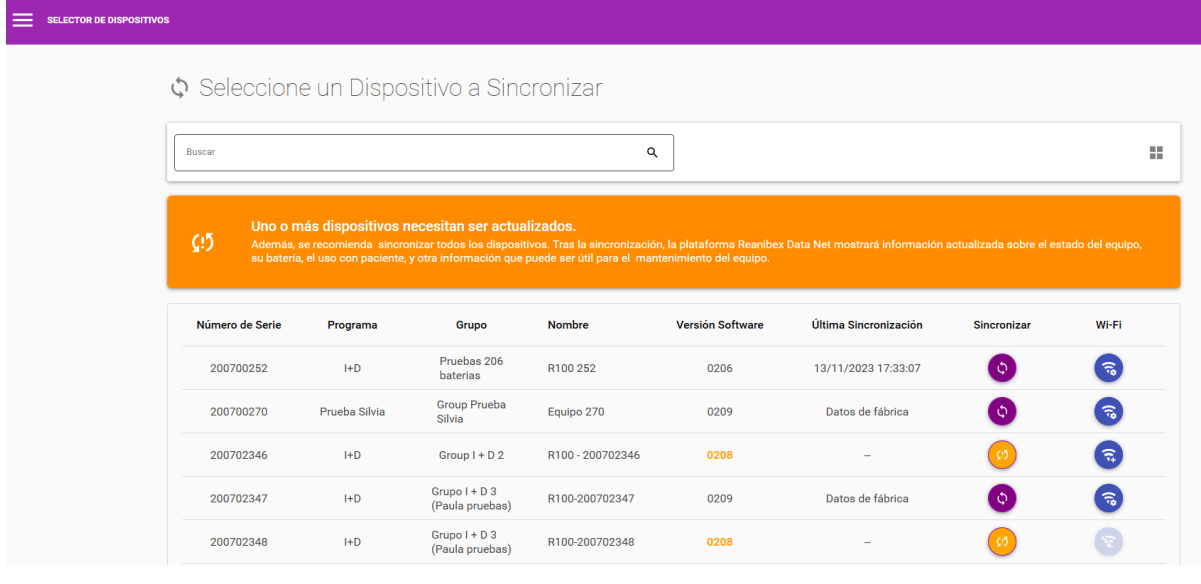

15. Naciśnij przycisk synchronizacji . Aplikacja USB Sync rozpocznie proces synchronizacji.

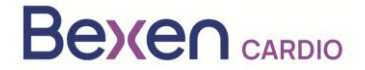

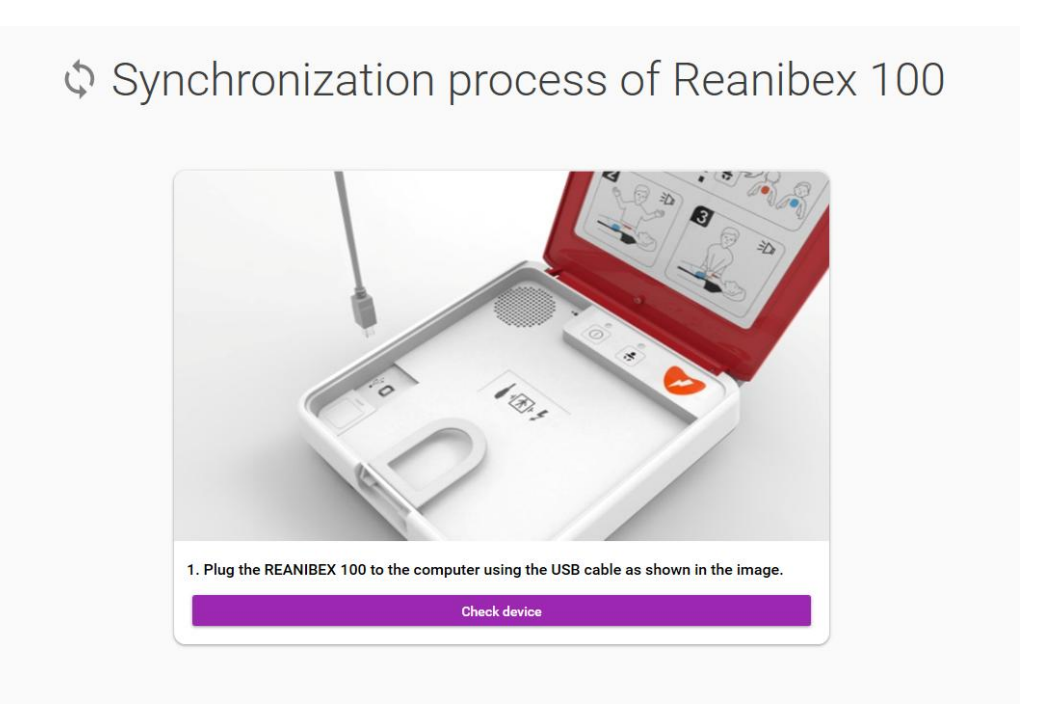

16. Naciśnij przycisk "**Comprobar dispositivo**" (Sprawdź urządzenie) i poczekaj na zakończenie procesu synchronizacji.

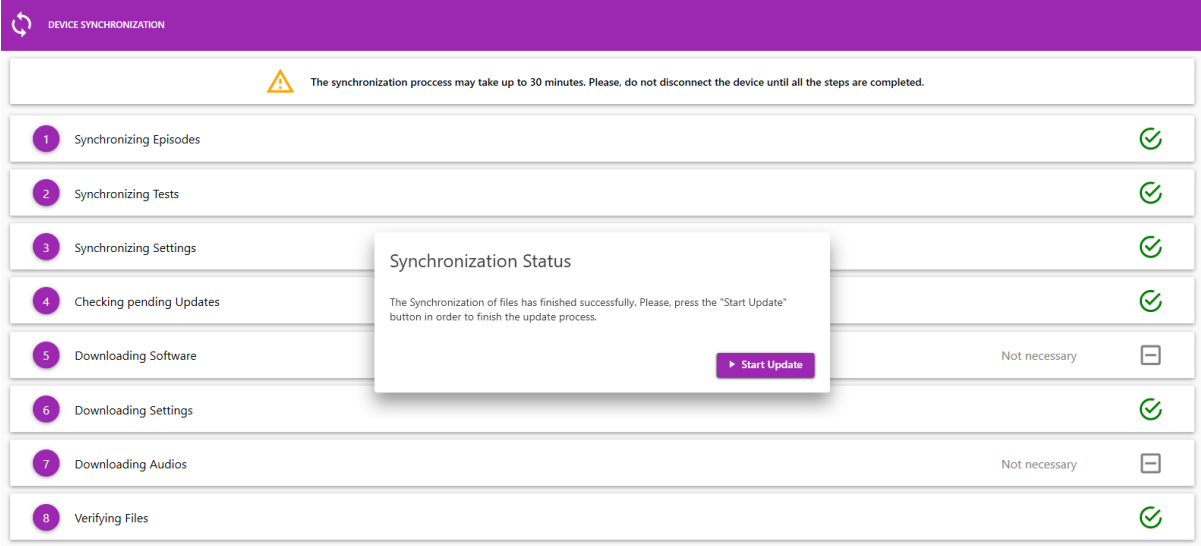

17. Po zakończeniu procesu synchronizacji, naciśnij przycisk "Iniciar Actualización" (Rozpocznij aktualizację), aby rozpocząć proces i postępuj zgodnie z instrukcjami wyświetlanymi przez aplikację USB Sync.

**WAŻNE:** Proces aktualizacji urządzenia może potrwać kilka minut. Podczas tego procesu nie wyłączaj urządzenia ani nie wyjmuj baterii, ponieważ urządzenie może stać się bezużyteczne.

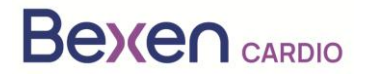

m.

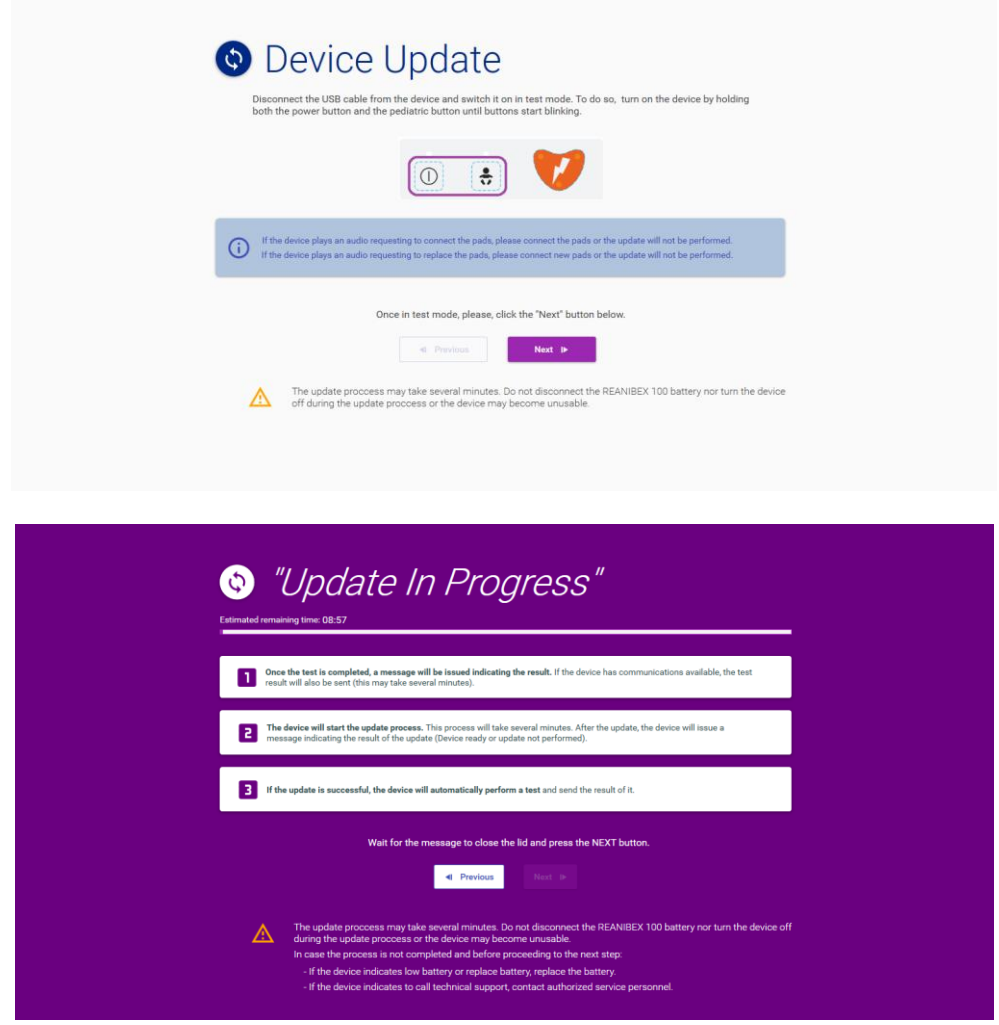

18. Po zakończeniu aktualizacji naciśnij przycisk "**Siguiente**" (Dalej), aby zatwierdzić aktualizację.

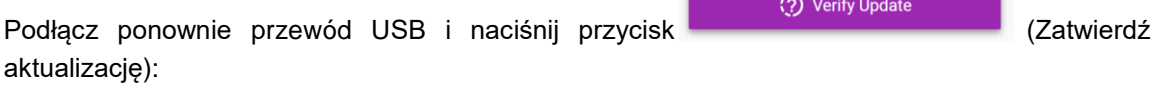

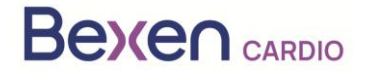

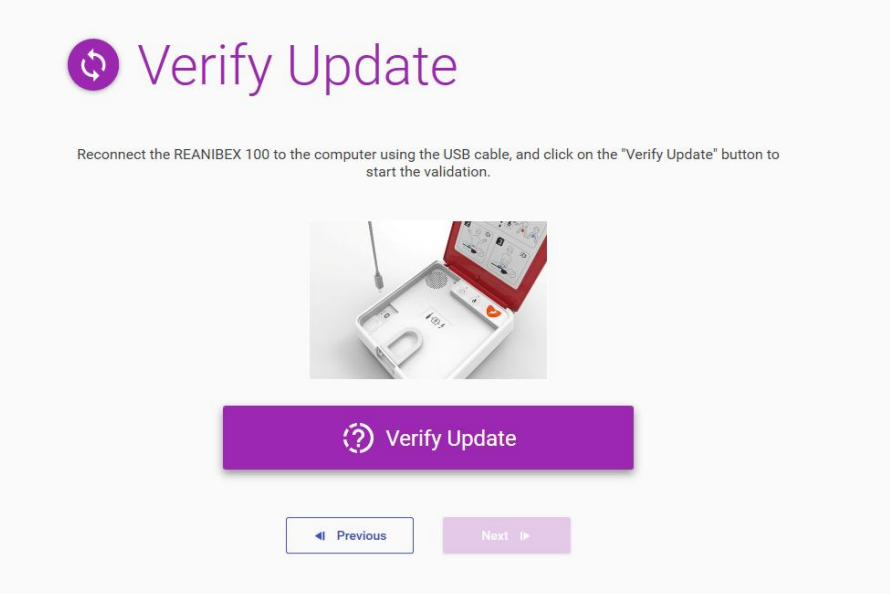

19. Aplikacja USB Sync rozpocznie proces weryfikacji. Po zakończeniu procesu weryfikacji naciśnij <del>A</del> Home

przycisk (Start), aby powrócić do ekranu głównego.

- 20. Po zakończeniu procesu odłącz przewód USB od REANIBEX 100 i zamknij aplikację REANIBEX USB SYNC.
- 21. Zamknij pokrywę i sprawdź, czy wskaźnik stanu miga co 10 sekund. W przeciwnym razie skontaktuj się z autoryzowanym serwisem technicznym.
- 22. Potwierdź status REANIBEX 100 online. Aby to zrobić, zaloguj się ponownie na swoje konto REANIBEX Data Net i sprawdź, czy status urządzenia został poprawnie zaktualizowany.

**UWAGA**: Po zakończeniu procesu aktualizacji urządzenia licencja na przeglądanie zdarzeń związanych z użyciem defibrylatora i licencja na aplikację NFC Reader są dostępne bezpłatnie.